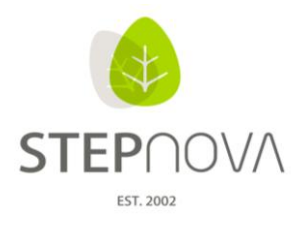

# **Was ist neu?**

(STEPnova Version 2.0)

### **1. Kontaktarchiv – Kontingentierung von Praktikums-/ Arbeits- und Ausbildungsplätzen**

Die Funktion "Kontingentierung" steht nur mit dem Modul "Kontaktpflege professionell" zur Verfügung. Hierdurch ergibt sich die Möglichkeit die Tätigkeitsbereiche von Kontakten zu kontingentieren. Das bedeutet, dass man Tätigkeiten ein Platzkontingent und einen Gültigkeitszeitraum zuweisen kann. Sobald dann über den AB Beruf z.B. ein Praktikum in diesem Tätigkeitsbereich für einen Teilnehmer angelegt wird, wird geprüft, welcher Betrieb für den gewünschten Praktikumszeitraum angeboten werden kann. Die Verwaltung der Kontingente wird über das Kontaktarchiv gesteuert.

### Schritt 1: Notwendige Voreinstellungen:

In der Admintabelle "Art: AB Beruf/Grunddaten" müssen die gewünschten Berufsarten (Feld: Bezeichnung) über die Checkbox "kontingentierbar" für diese Funktion aktiviert werden.

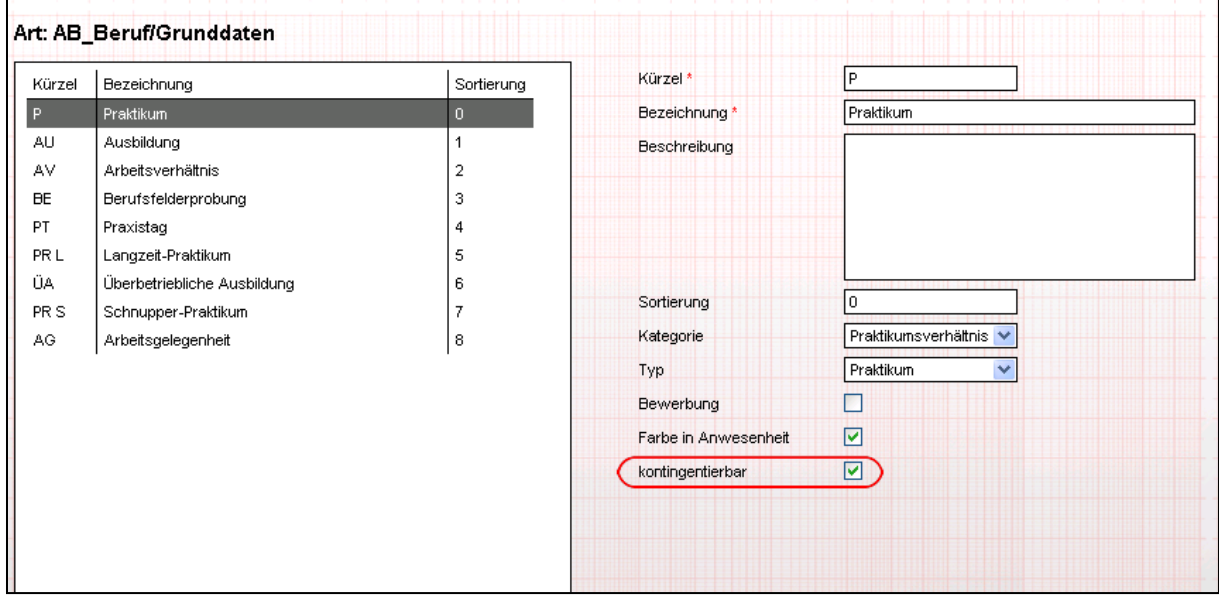

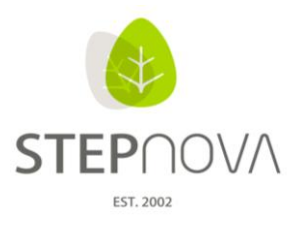

### Schritt 2: Kontingentvergabe im Kontaktarchiv

Im Kontaktarchiv > Akkordeon Tätigkeitsbereich werden dann über den Modaldialog > Neu > Tätigkeit die Berufsarten mit Platzzahlen und Zeiträumen angelegt.

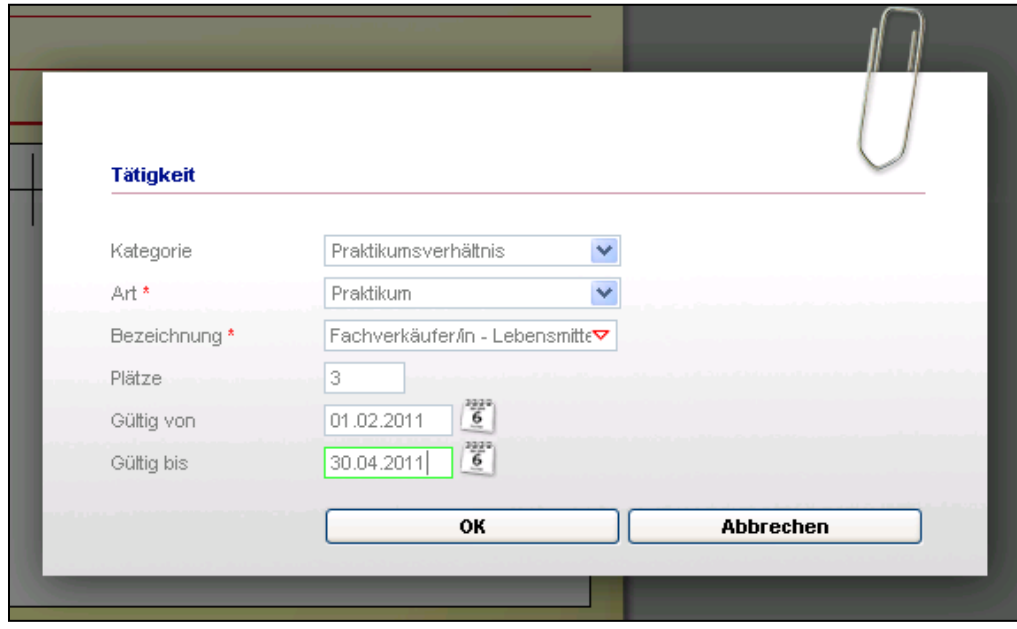

Im Kontaktarchiv zeigt sich jetzt das Akkordeon "Tätigkeitsbereich" in einer neuen Ansicht. Die Spalten "max." (maximales Platzangebot), "bes." (davon besetzte Plätze) und "frei" (davon freie Plätze) zeigen die aktuelle Belegung an. In der Spalte "gültig von/bis" werden die Gültigkeitszeiträume für die vorgesehenen Plätze dargestellt.

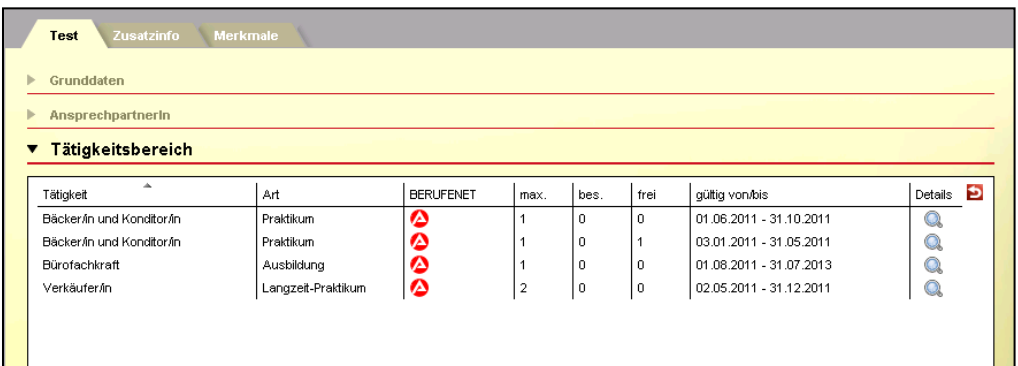

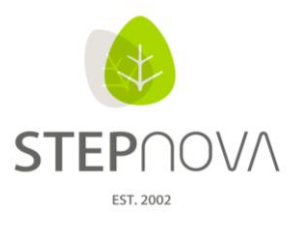

#### Schritt 3: Anwendung der Praktikumskontingente beim Teilnehmer

Beim Neuanlegen eines Praktikums im AB Beruf zeigt der Modaldialog in der Übersichtsliste daraufhin entsprechend verfügbare Betriebe an. Nach Auswahl eines Betriebes und Speichern über OK., wird der Eintrag wie gewohnt angelegt und gleichzeitig im Kontaktarchiv die Kontingente aktualisiert.

Die Anzeige der Betriebe erscheint erst nach Eingabe der Felder "Beginn/Ende". Über der Übersichtsliste lässt sich mit dem Radiobutton "Alle Betriebe" und "Betriebe mit freien Plätzen" die Anzeige filtern. Im Modus "Alle Betriebe" werden neben den freien Betrieben auch Betriebe angeboten, die ab einem späteren Zeitpunkt freie Plätze anzubieten haben und Betriebe, die zurzeit nicht verfügbar sind. Optisch wird dies mit farbigen Symbolen angezeigt und ist mit einem Tooltipp versehen.

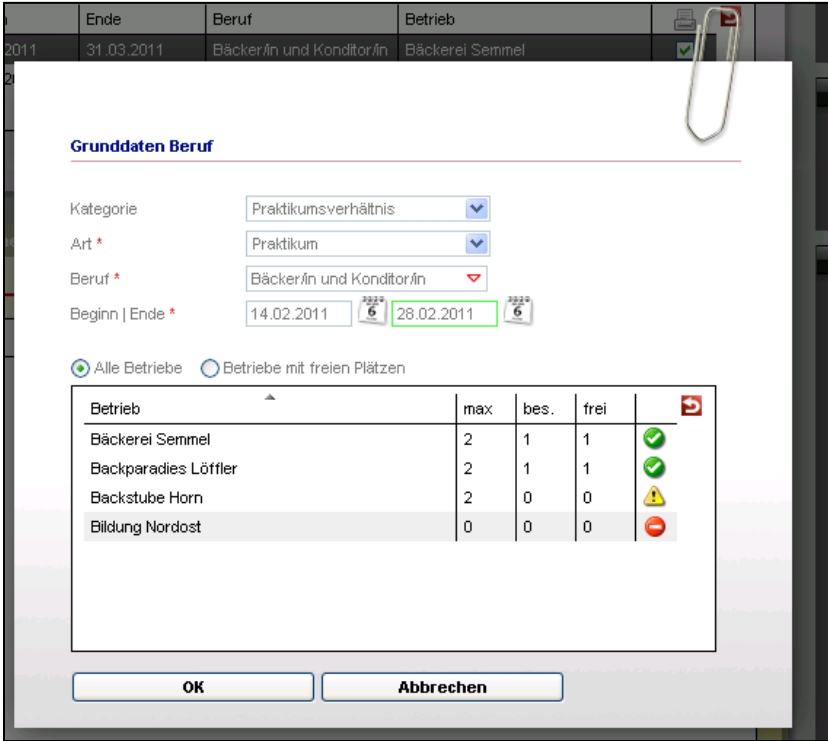

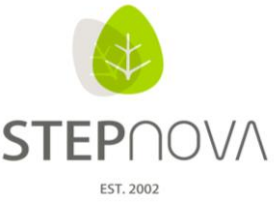

Im Kontaktarchiv ist in der Themeninsel "Kontaktgruppe" über den Tooltipp der aktuelle Kontingentstatus einzusehen.

Bspl.: Praktikum, Bäcker/in und Konditor/in, 1/2 (1 belegt, 2 maximal), 1 frei

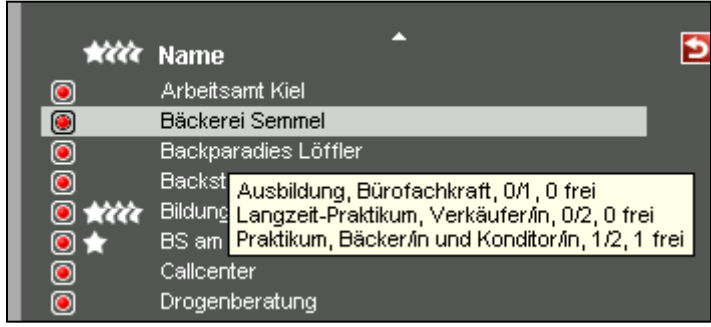

# **2. Fristen / Wiedervorlagen**

In den folgenden Bereichen lassen sich nun Fristen mit Wiedervorlagefunktion setzen:

- AB Beratung > Akk Ergebnis/Feld Frist (s.Bspl. unten)
- AB TN-Daten > RegS Checkliste/Feld Frist
- AB Beruf > RegS Checkliste/Feld Frist
- AB LuV/QP> RegS Maßnahmeziele/Feld Frist

Mit der Aktivierung der Checkbox "Frist" erscheint das Feld "Frist-Datum" und das Auswahlfeld "benachrichtigt werden", hier lassen sich mit gehaltener STRG-Taste mehrere Adressaten gleichzeitig auswählen. Über den Hauptschalter "Speichern" wird die Fristsetzung mit Benachrichtigung und automatischer Wiedervorlagefunktion aktiviert.

Mit Fristablauf werden die vorher ausgewählten Adressaten über das Programm benachrichtigt. Die Fristablaufbenachrichtigung erscheint sowohl in der Nachrichtenvorschau als auch im Bereich Nachrichten.

Sobald in einem Arbeitsbereich der Haken bei "erledigt" bzw. "Ziel erreicht" gesetzt wurde, erfolgt keine Benachrichtigung mehr.

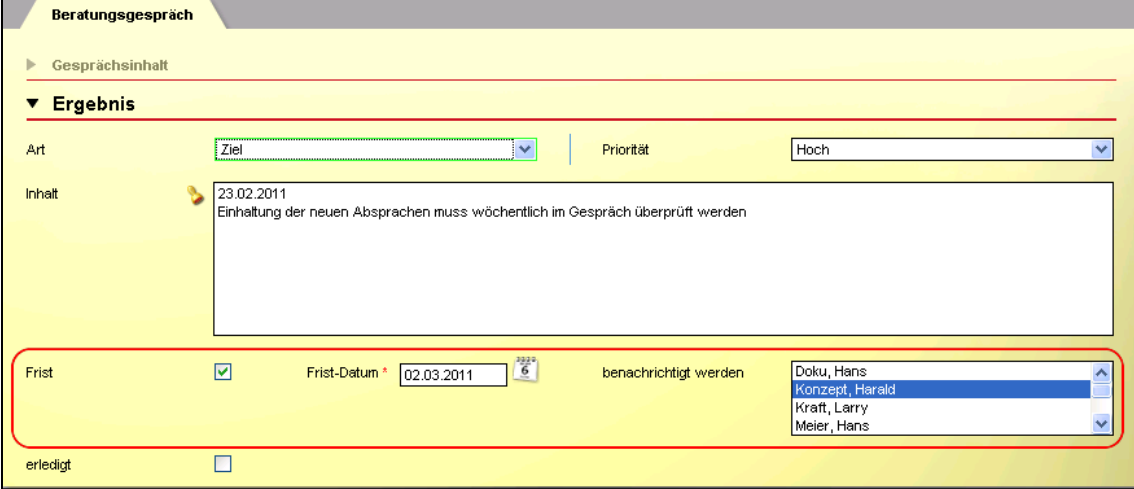

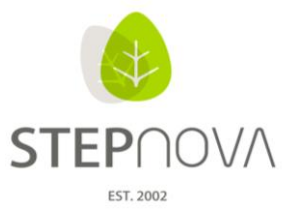

Die Fristbenachrichtigung enthält einen Link, über den direkt in den entsprechenden Arbeitsbereich zum Eintrag mit dem Fristablauf gewechselt werden kann (Wiedervorlagefunktion).

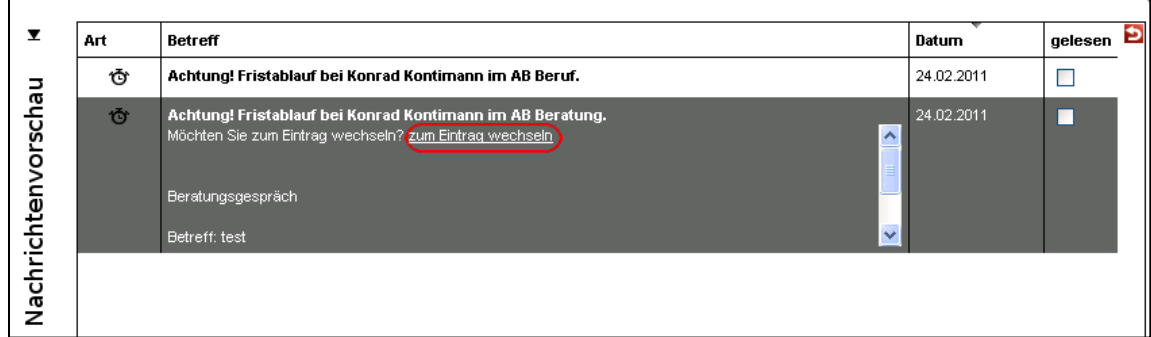

In der Teilnehmer-Themeninsel zeigt das Stoppuhr-Symbol einen Fristablauf zum Teilnehmer an. Mit Klick auf das Symbol wechselt das Programm direkt in den entsprechenden Arbeitsbereich zum Eintrag mit dem Fristablauf (Wiedervorlagefunktion).

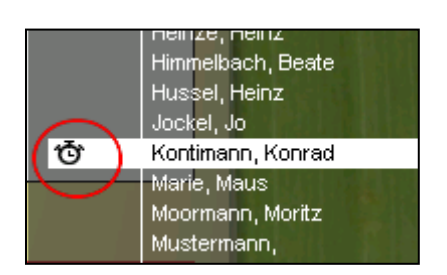

In der Admintabelle B\_Nachrichten > Sonstiges lässt sich folgende Einstellung vornehmen: Automatisches Entfernen der Fristablaufbenachrichtigung bei allen Empfängern durch einmaliges Aufrufen des Eintrages bei allen Empfängern" (defaultmäßig deaktiviert).

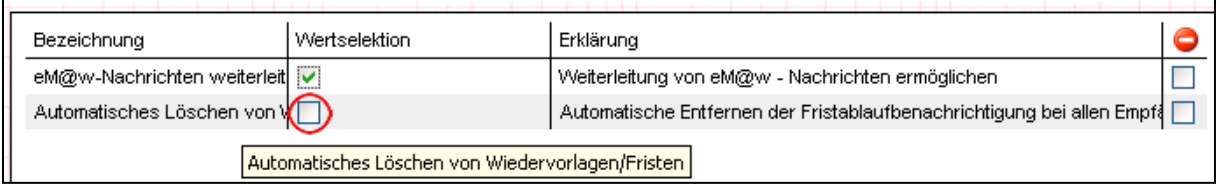

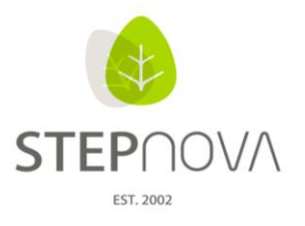

# **3. Seitennummerierung (Paginierung) in Autocompleter-Feldern**

In folgenden drei Autocompleter-Feldern, die auf die Admintabelle "Berufe" zurückgreifen, wird die Eingabe bzw. Suche nach Berufe durch eine Seitennummerierung (Paginierung) vereinfacht.

- B\_Kontaktarchiv > RegS Allgemein > Akk Tätigkeitsbereich > Modaldialog Tätigkeit > Feld Bezeichnung

- AB\_Beruf > RegS Grunddaten > Feld Beruf

- AB\_TN-Daten > RegS Lebenslauf/Schule > Akk Berufliche Daten > Modaldialog Berufliches Interesse > Feld Beruf

Mit Klick auf den Link ">" werden jeweils die nächsten 20 Treffer angezeigt.

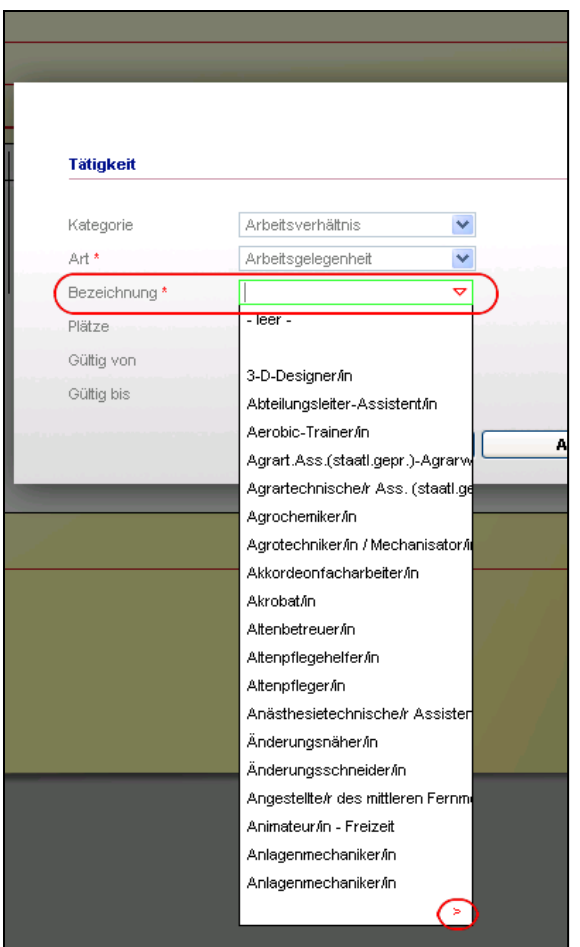

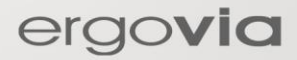

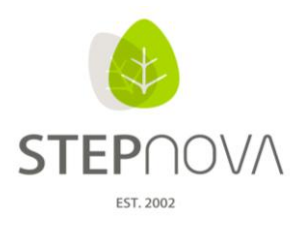

# Was ist neu?

(STEPnova Version 1.8)

### **1. Editor - Gruppeneditor**

Durch die neue Paging-Funktion (Blättern am Ende einer Liste) werden Termine und Gruppenbzw. Kursteilnehmer aufgeteilt, was zu einer schnelleren Ladezeit führt.

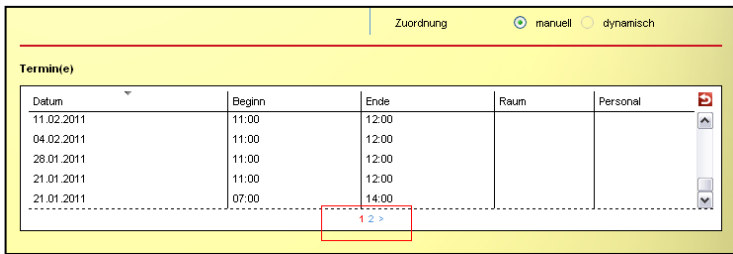

Beim Anlegen von neuen Gruppen wird der Freigabestatus automatisch über die Datumsfelder gesetzt.

Freigabe von (zukünftiges Datum) - Status geplant Freigabe von (leer/heutiges Datum) - Status aktiv

Freigabe bis (Datum in der Vergangenheit) - Status inaktiv

In der Gruppenthemeninsel wird die Anzahl der Gruppenmitglieder angezeigt, wenn das Summenzeichen (vorher Fragezeichen) angeklickt wird, außerdem enthält der Tooltipp der Gruppe dann weitere Informationen.

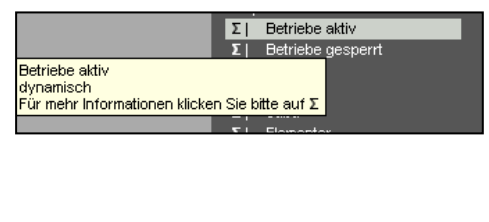

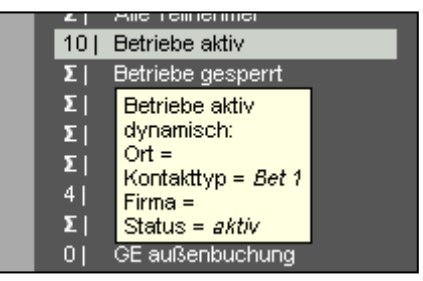

ergovia

Im Modaldialog <NEU - Freigabe> RegS Freigabe wurde der Freigabetyp "Standardfreigabe" in "sichtbar" umbenannt.

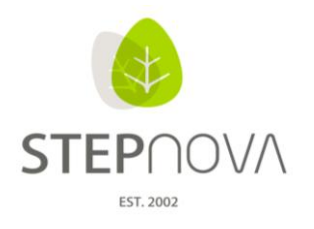

### **2. Arbeitsbereich eM@w**

Eine erneute Datenübernahme aus dem eM@w-Ereignis "Anmeldung" kann nun auch bei Teilnehmern durchgeführt werden, die sich bereits in der Verlaufsphase befinden. Auch bei migrierten Teilnehmern ist eine erneute Datenübernahme aus dem eM@w-Ereignis "Anmeldung" möglich.

### ACHTUNG:

Bei migrierten Teilnehmern wurde das Maßnahmeziel (aus dem eM@w-Ereignis "Anmeldung") NICHT migriert. Das heißt, im Arbeitsbereich LuV fehlt das Maßnahmeziel. Durch die erneute Datenübernahme kann dies nachgeholt werden.

# **3. Bereich - Nachrichten**

Bitte beachten Sie auch die aktualisierte Prozessbeschreibung für den Arbeitsbereich Nachrichten.

Die Nachrichten werden in der Nachrichtenvorschaukarte nun chronologisch sortiert angezeigt, zeitlich aktuellste Nachrichten stehen am Listenanfang. Im unteren Teil des Nachrichtentextfelds ist ein Linkbutton eingeblendet, der immer dann sichtbar wird, wenn die Nachricht mit einem Link behaftet ist (Nachricht zur Datenübernahme). Ein Doppelklick auf die Nachricht öffnet den Bereich Nachrichten.

Eingegangene Nachrichten finden Sie im Posteingang. Das Statusfeld gibt den Status für die Nachricht an. "Nicht gelesen", "Gelesen" und "Archiv" können gewählt werden, archivierte Nachrichten werden automatisch vom Posteingang ins Archiv verschoben.

Neue Nachrichten werden über den Hauptschalter "Neu" erstellt.

Bei neu erstellten Nachrichten befindet sich unterhalb des Nachrichtentextfelds das Datumsfeld "sichtbar ab". Es steuert, wann die Nachricht für die Empfänger sichtbar werden soll.

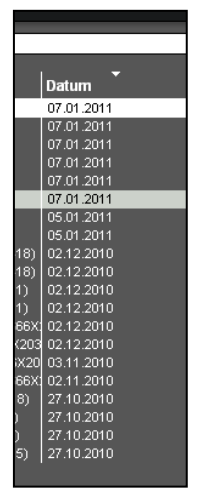

ergovia

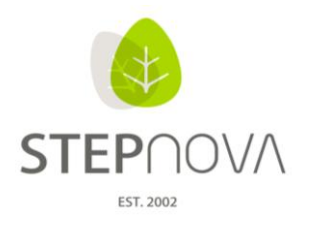

Nachrichtenvorschaukarte

- Über die Spaltenaufteilung mit Filterfunktion ist der Umgang komfortabler
- Die angehakte Checkbox "gelesen" markiert die Nachricht als gelesen (im Bereich Nachrichten abgelegt), beim nächsten Öffnen der Vorschaukarte wird sie nicht mehr angezeigt
- Ungelesene Nachrichten erscheinen in der Vorschaukarte und im Bereich Nachrichten unter Posteingang, auszuwählen in der Themeninsel
- Wird über die Vorschaukarte der Link zur Datenübernahme genutzt, wird die Nachricht automatisch als gelesen gekennzeichnet
- Ein Doppelklick auf eine Nachricht ermöglicht den Wechsel auf den Bereich Nachrichten
- Der Lauftext zeigt nur die neuen Nachrichten, die nach dem letzten Öffnen der Vorschaukarte eingegangen sind

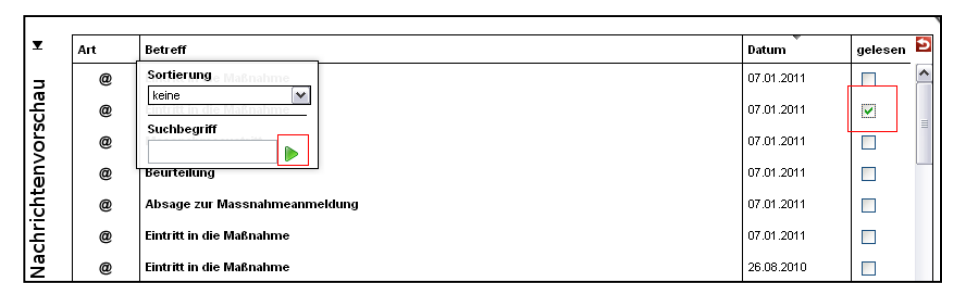

### **4. Suche in den Themeninseln**

Die Suche in den (geschlossenen) Themeninseln und in der Nachrichtenvorschaukarte funktioniert wie in den Übersichtslisten. Beim Auswählen der Überschriften erscheint Suche, Filterung und/oder Sortierung.

Z. B. die Namenssuche: Mit der Maus über die Überschrift "Name" schwenken, in der Suchzeile den gesamten Namen, einzelne Buchstaben oder Teile des Namens eingeben, dann den grünen Pfeil für den Start der Suche betätigen. Soll die Suche aufgehoben werden, die Buchstaben aus der Suchzeile löschen und den grünen Pfeil für den Start der Suche betätigen.

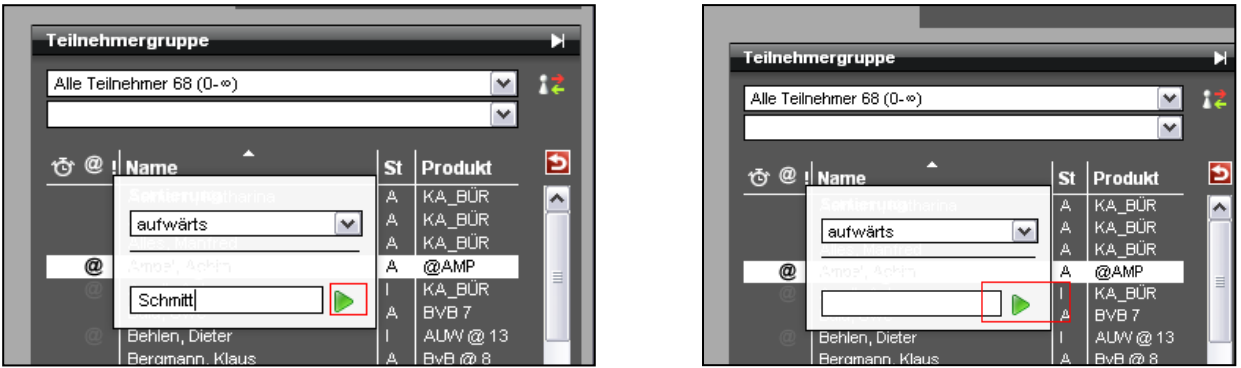

**TIPP: Während des Suchvorganges die Maus auf dem Such/Filter/Sortierfeld lassen!**

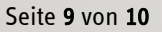

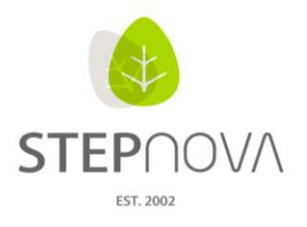

### **5. Sonstiges**

Arbeitsbereich Teilnehmerdaten RegS Lebenslauf/Schule

- Zusatzqualifikationen beim Teilnehmer lassen sich nur noch einmal eintragen
- Für das Feld "Klasse" wurde die Zeichenbegrenzung aufgehoben

Arbeitsbereich Qualifizierung

- In der Ausgabe werden eingetragene Uhrzeiten im 24-Stunden-Format angezeigt

Arbeitsbereich Anwesenheit

- Im Modaldialog des Sammeleintrages können nach der ersten Betätigung durch "übernehmen" weitere Sammeleinträge vorgenommen werden

Bereich Ausgabe

- Bei der Ausgabe von Zielen (RegS Maßnahmeziele) wird der Zeitraum im ausgegebenen Dokument sichtbar
- Performance-Optimierung für Dokumentvorlagen (Beschleunigung bei der Ausgabe von Dokumentvorlagen)